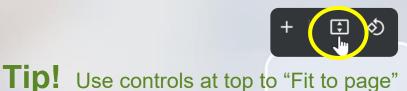

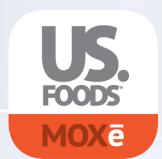

To help you meet MOXē, we give you...

# The MOXe Companion

## List Management

Click Here to Begin

Click Here to Skip Intro

#### How to navigate the MOXē Companion

Your MOXē Companion is designed as an interactive manual to provide information on key functionality.

In the future, you can go directly to the "Main Menu" by clicking on the "Home"

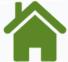

Directional arrows enable "Backward" ( and "Forward" ) page navigation.

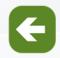

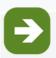

Your navigational page or "Main Menu" provides an interactive pathway to key functions in MOXē.

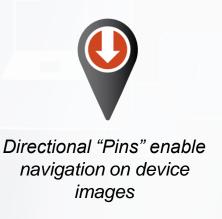

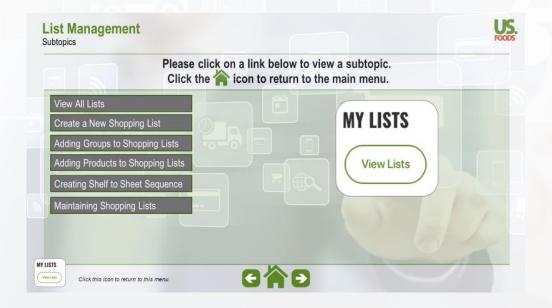

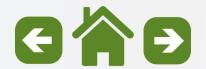

**Subtopics** 

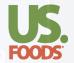

Please click on a link below to view a subtopic. Click the icon to return to the main menu.

View All Lists

Create a New Shopping List

Adding Groups to Shopping Lists

Adding Products to Shopping Lists

Creating Shelf to Sheet Sequence

Maintaining Shopping Lists

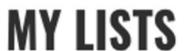

View Lists

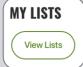

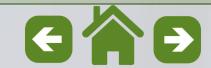

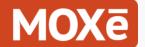

View All Lists

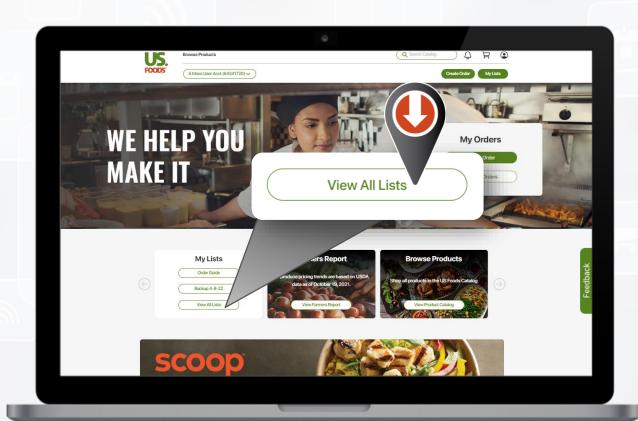

To Create a
Shopping List, select
"View All Lists" from
the desktop Home
page or the Lists
icon on mobile.

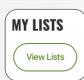

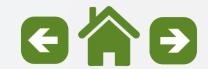

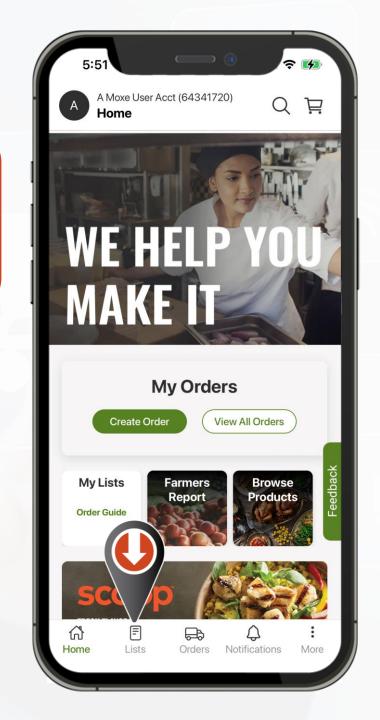

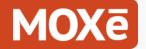

View All Lists

List Management home screen.

List types and visibility guidelines.

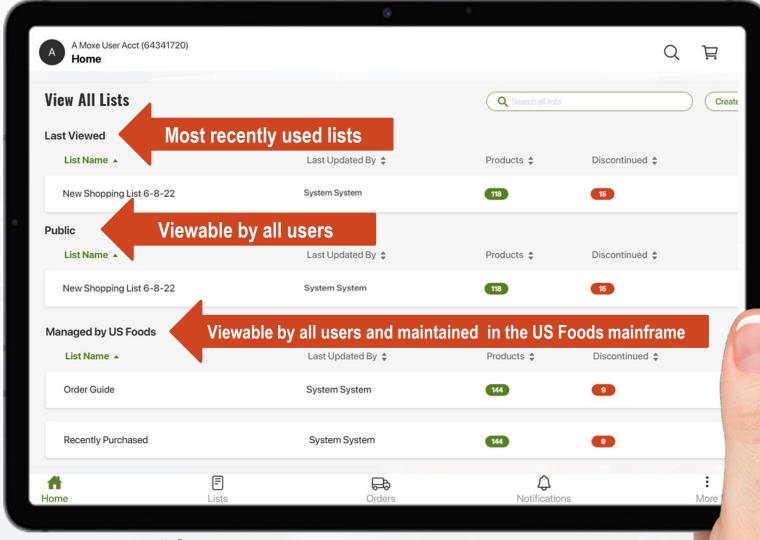

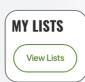

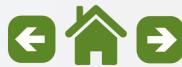

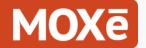

View All Lists

**List Management Home Screen.** 

#### **Each List displays:**

- List Name
- Last Updated By
- Number of Products on the list
- Number of Discontinued Items requiring attention

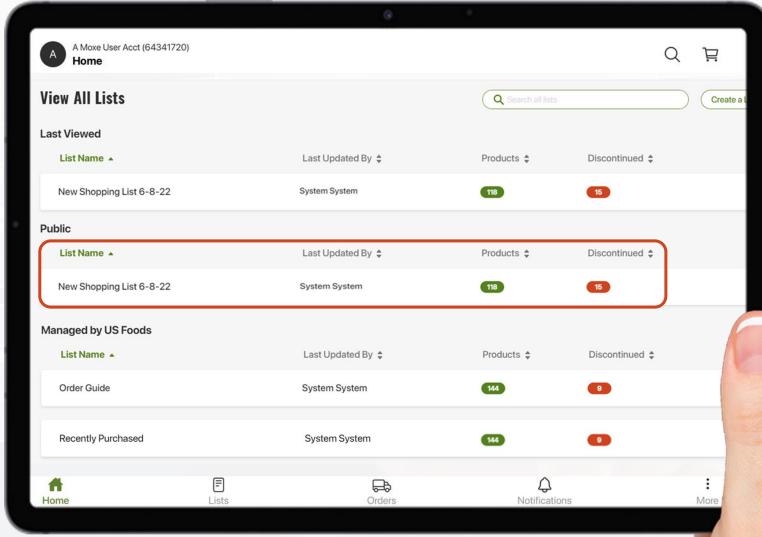

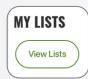

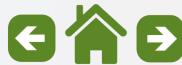

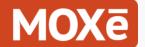

Create a New Shopping List

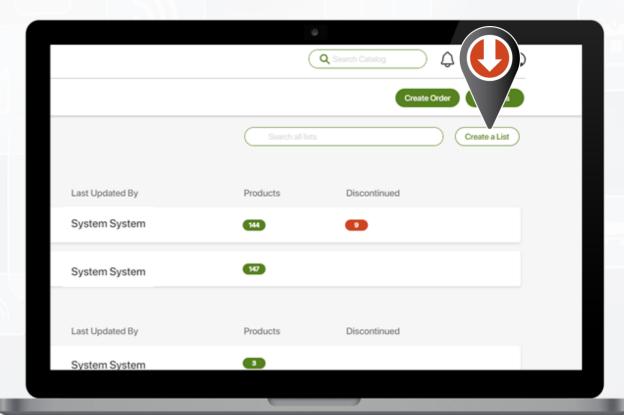

To begin a new Shopping List, select "Create List".

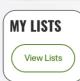

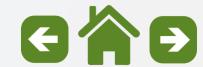

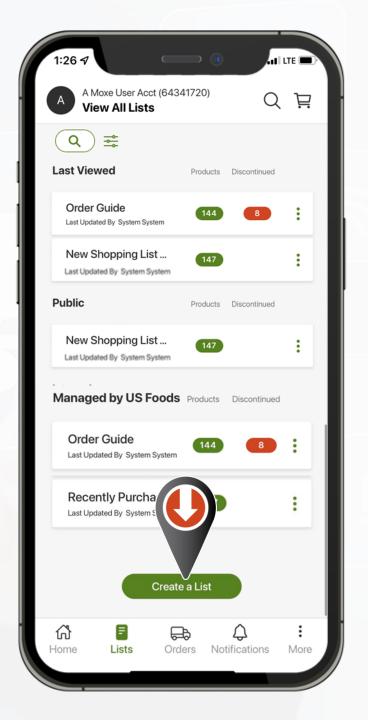

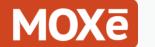

Create a New Shopping List

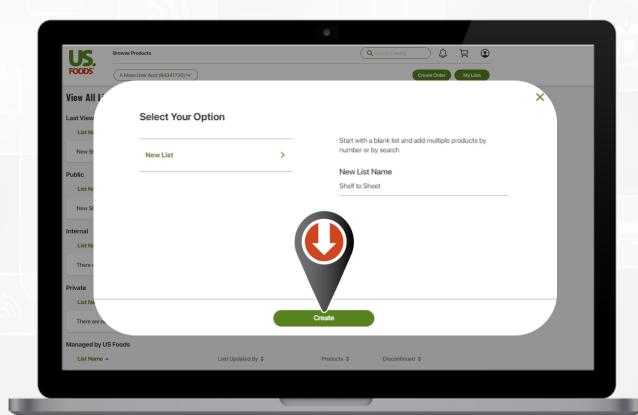

Enter a unique name for your list and select Create.

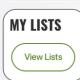

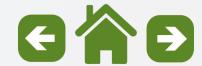

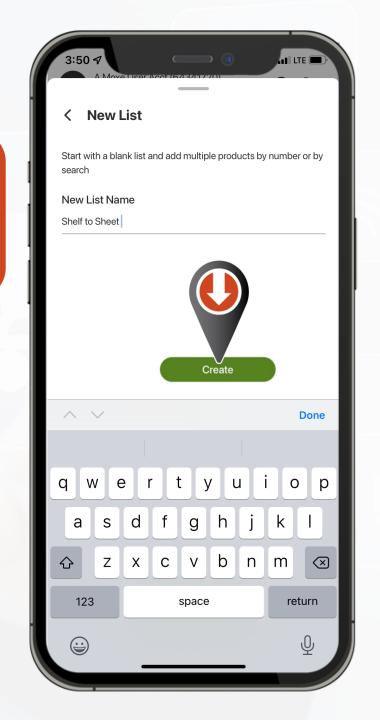

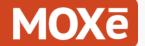

Create a New Shopping List

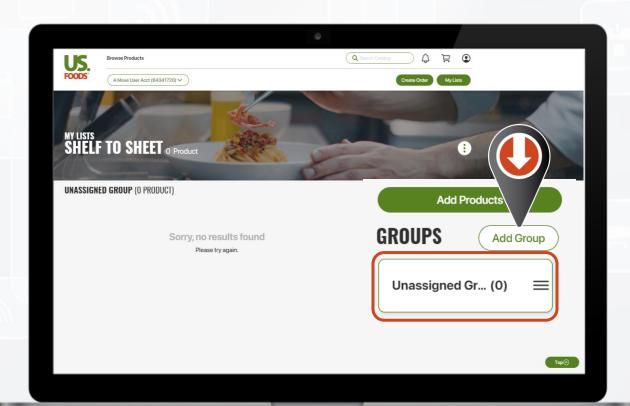

Begin adding custom groups to organize your new shopping list.

Note: The "Unassigned" group is used for any Items not assigned to a custom group.

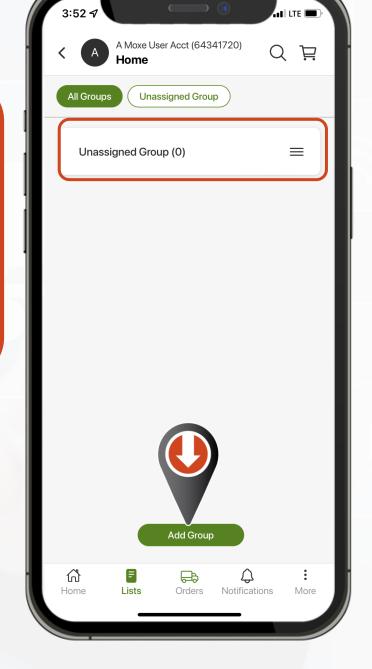

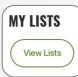

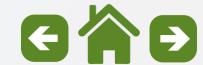

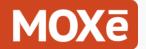

Add Groups to Lists

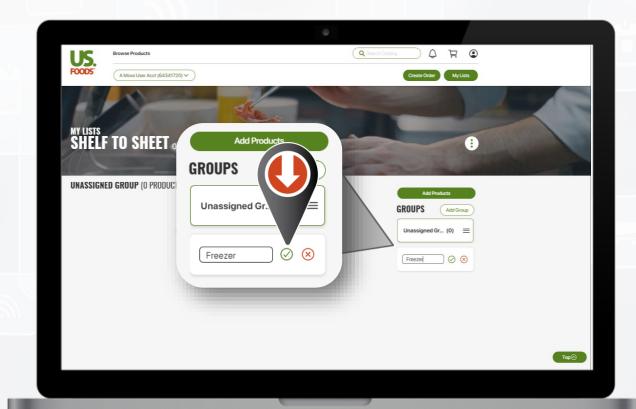

Enter the name of the Group and then select " " on desktop app, or "Submit" on mobile.

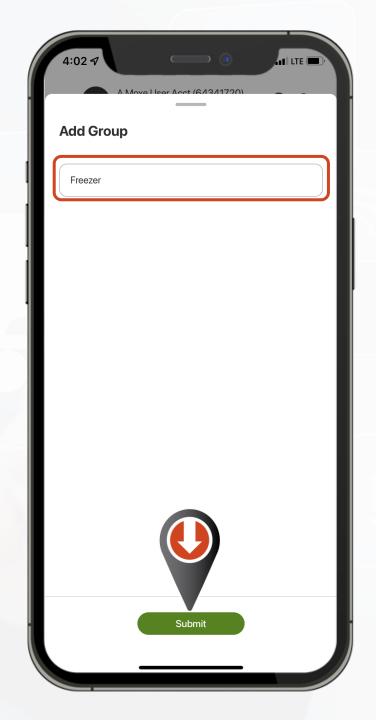

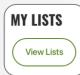

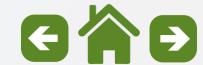

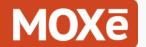

Add Groups to Lists

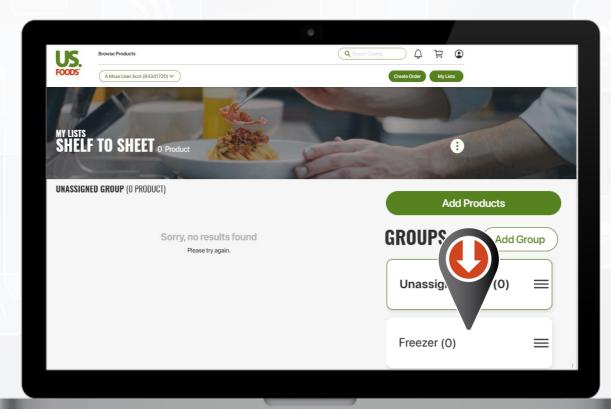

Groups will appear along the right side on desktop and in the center on mobile.

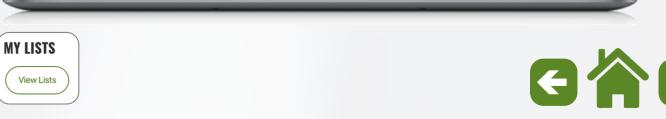

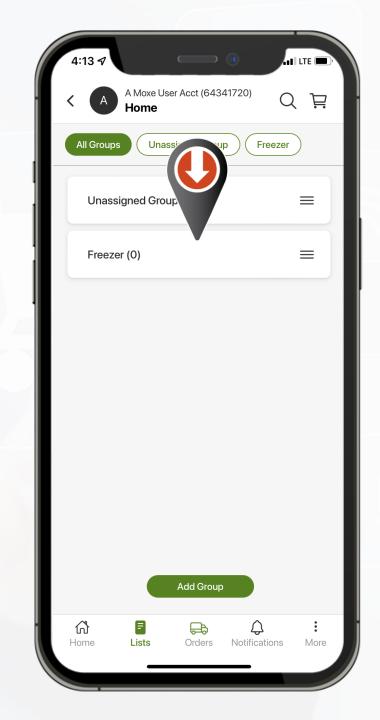

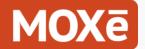

Add Products to Lists

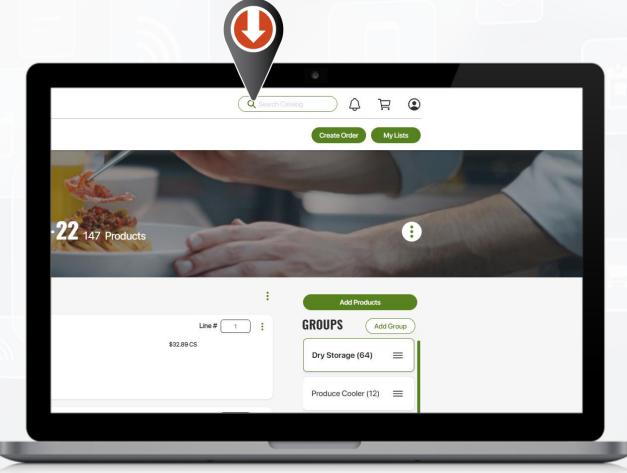

Begin your Product Search to locate items to Add to your List

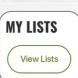

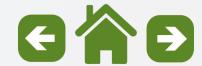

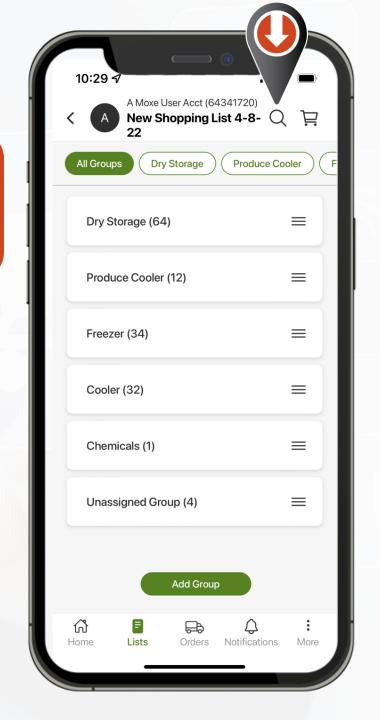

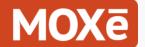

Add Products to Lists

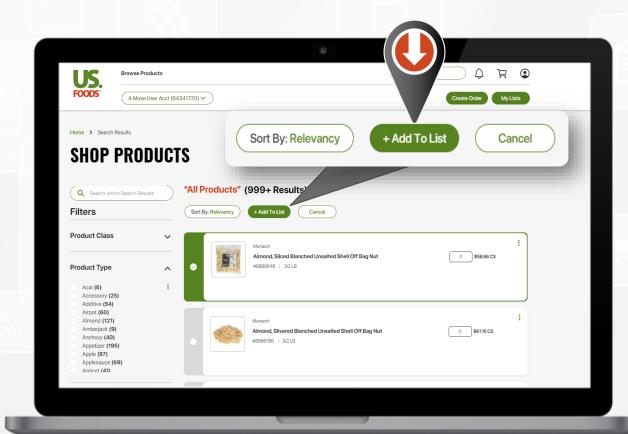

Select "Add To List" to enable the left side bar on the product cards.

When you select an item to add to your list the side bar on the product card will go from gray to green.

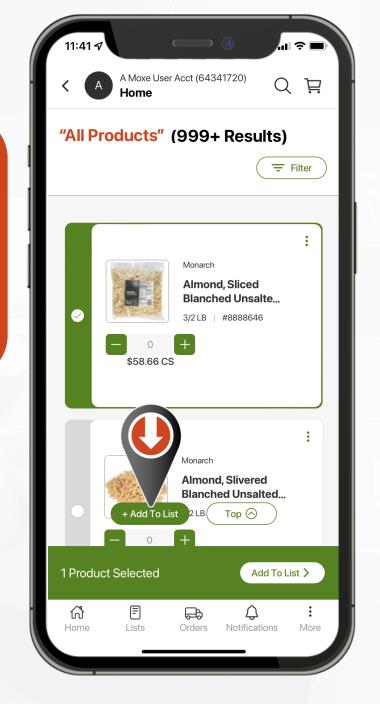

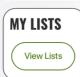

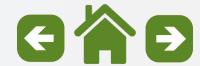

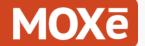

Add Products to Lists

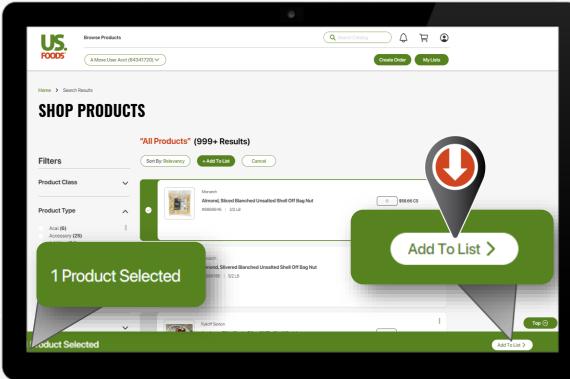

The green "Action Bar" at the bottom will show the number of products selected.

Once you have the product selected use the option to "Add to List".

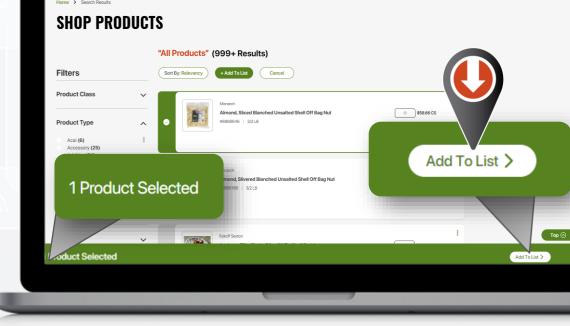

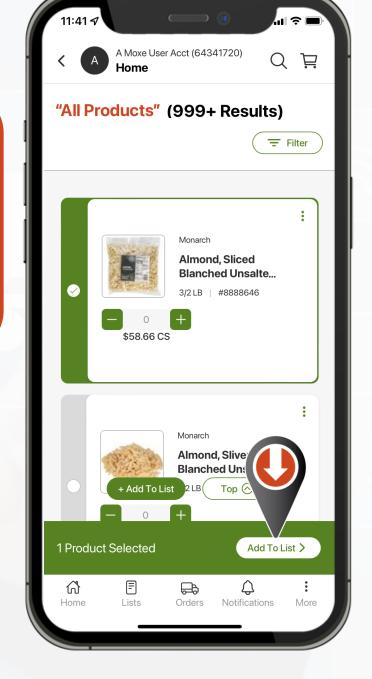

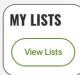

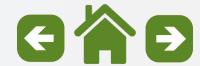

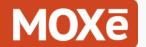

Add Products to Lists

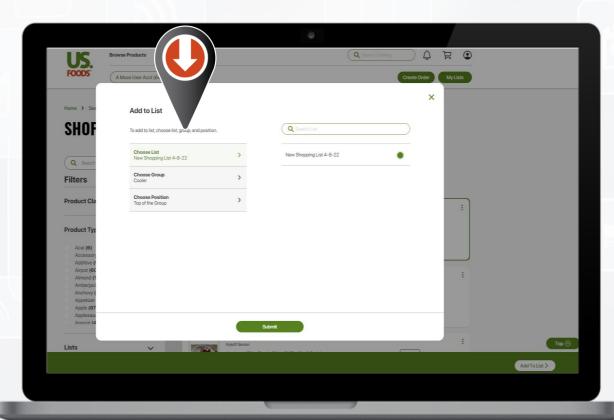

You will have the option to select the List, Group and Position of the product to be added.

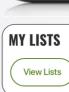

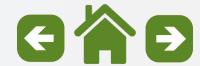

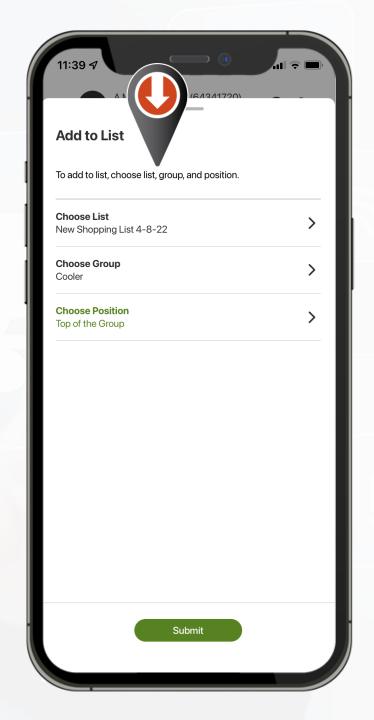

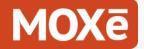

Creating Shelf to Sheet Sequence

"Shelf-to-Sheet"
simply means arranging your
shopping list in a sequence that
closely matches how you take
inventory.

This creates an "Easy Ordering" experience and reduces time and confusion when placing orders.

Let's look at the steps to create a perfect "Shelf-to-Sheet" shopping list.

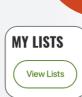

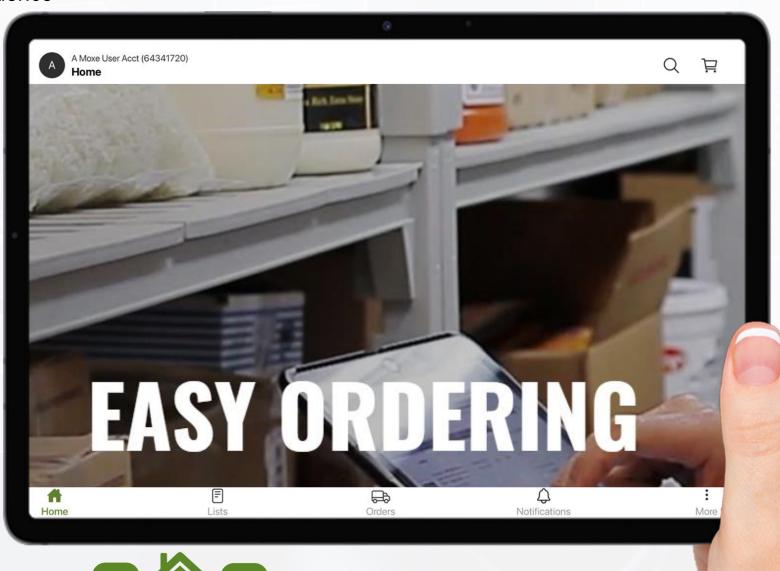

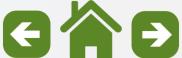

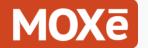

Creating Shelf to Sheet Sequence

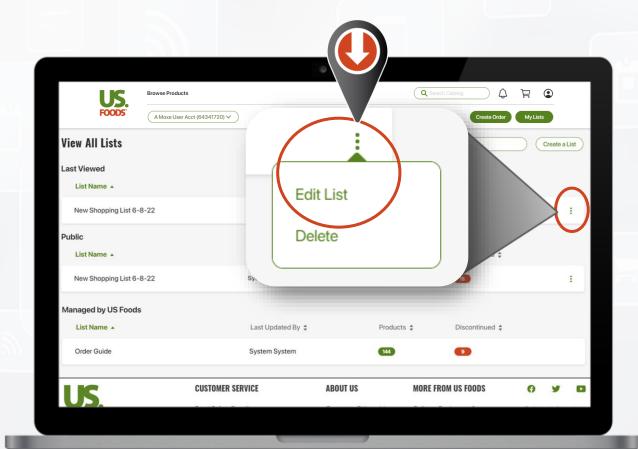

From the View All Lists screen select the 3-dot ellipsis for the desired list.

From the pop-up, select Edit List.

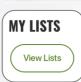

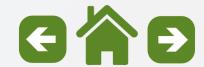

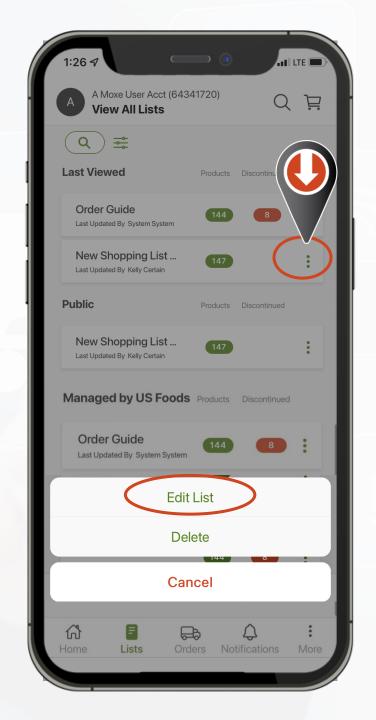

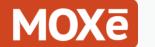

Creating Shelf to Sheet Sequence

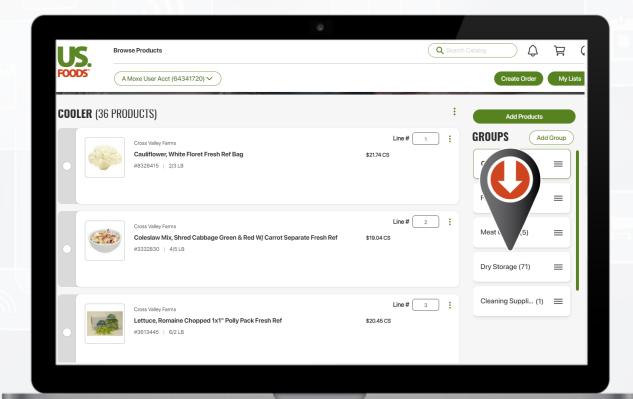

Select "Group" you want to sequence.

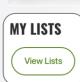

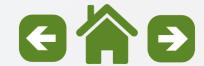

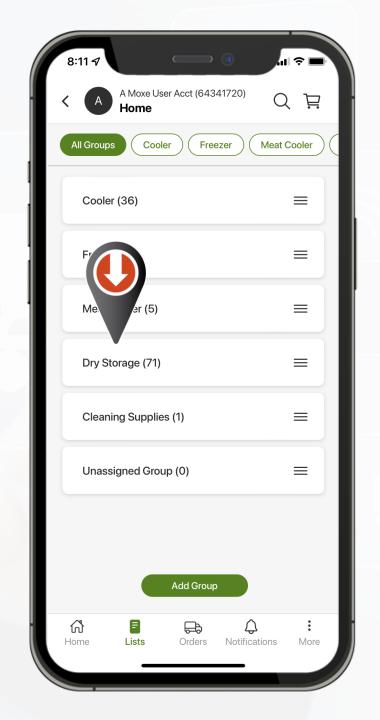

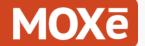

Creating Shelf to Sheet Sequence

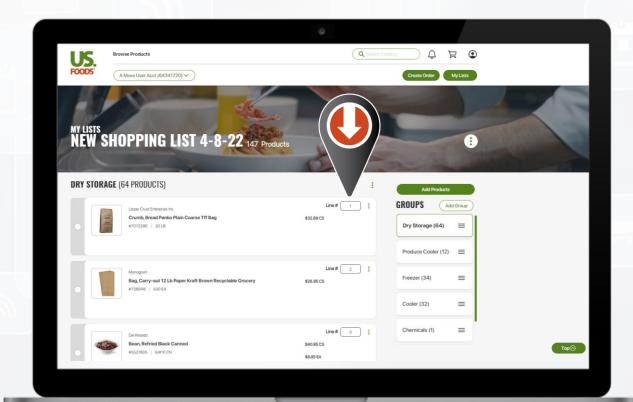

Moving Items by "Line Number"

Change the "Line #" to move the product to the desired position within the group.

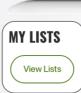

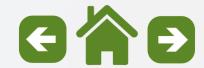

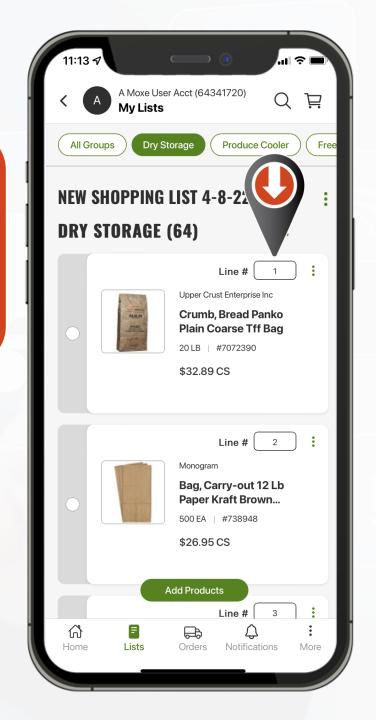

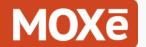

Creating Shelf to Sheet Sequence

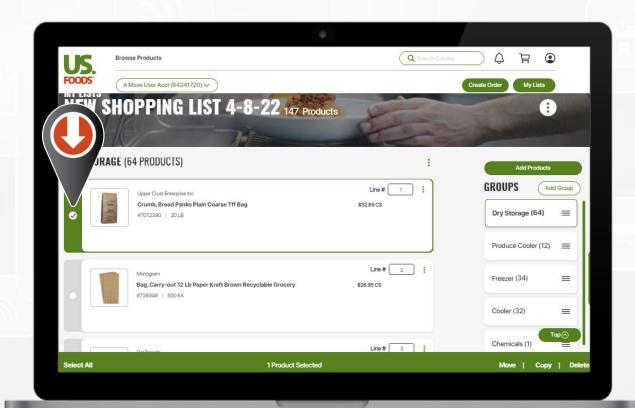

Moving Items using the "Action Bar"

Select the radio button to the left of the product you wish to move.

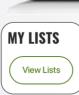

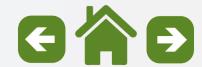

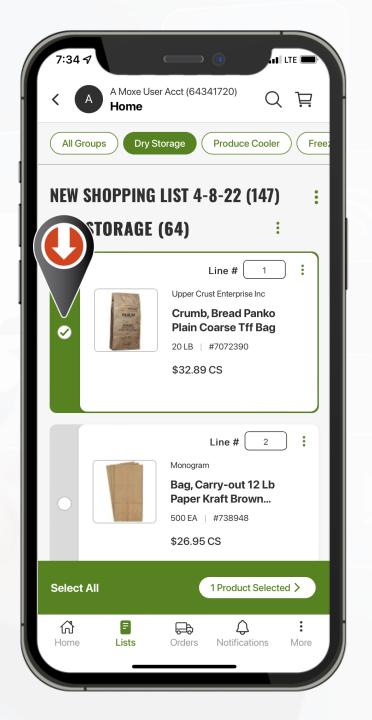

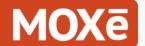

Creating Shelf to Sheet Sequence

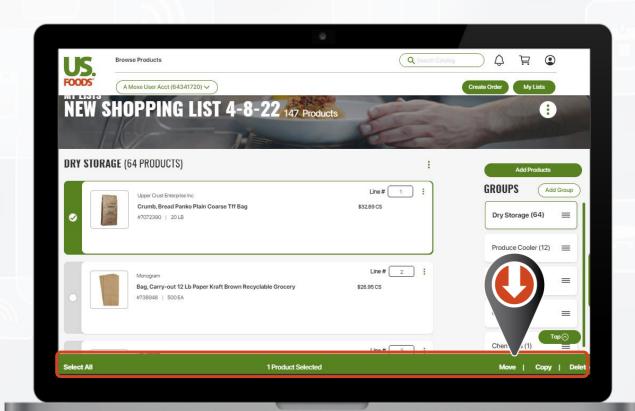

You will see the green "Action Bar" appear at the bottom of the screen.

It will show the number of Products you have Selected

Select the Action Bar to open the options window.

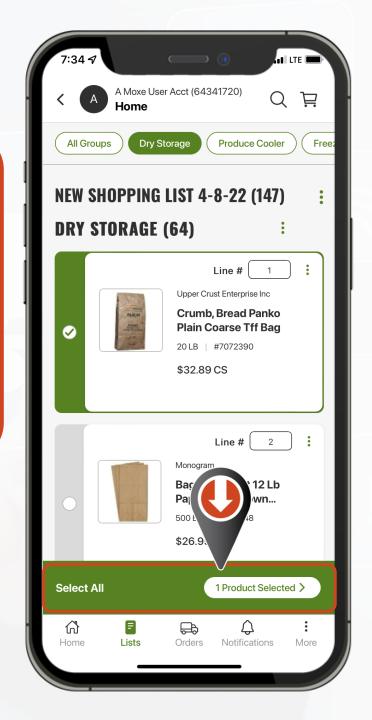

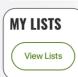

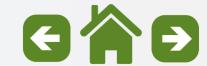

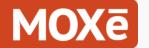

Creating Shelf to Sheet Sequence

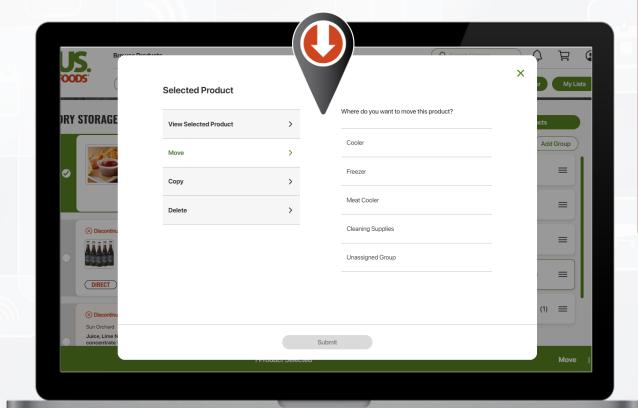

From here you will see the following options:

- Move to another Group
- Copy to another Group
- Delete from the selected Group

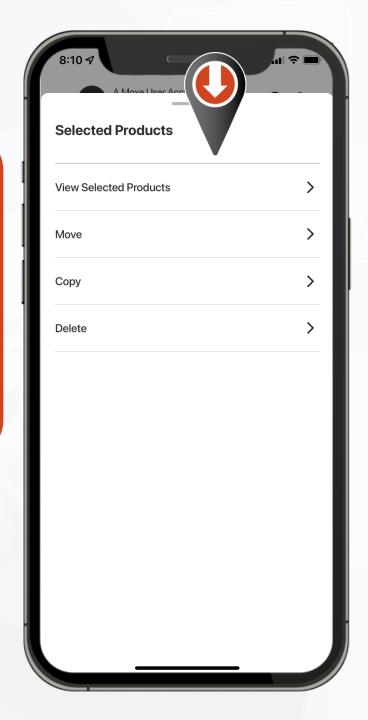

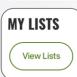

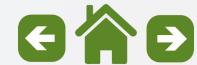

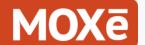

Creating Shelf to Sheet Sequence

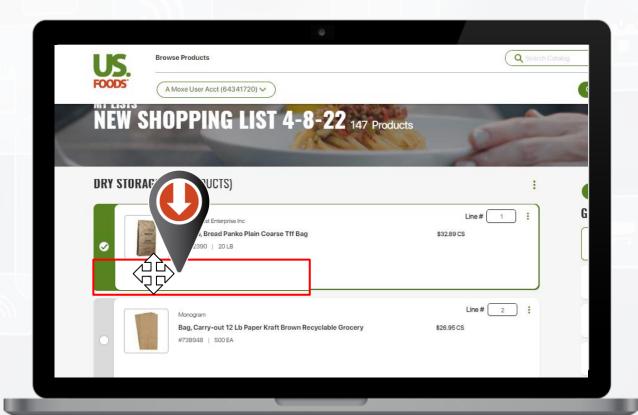

Moving Items using "Drag & Drop"

Select the product to be moved.

Selecting the area to the left and below the image & description you will see a directional chevron on desktop (click & hold)

On mobile or tablet (press & hold)

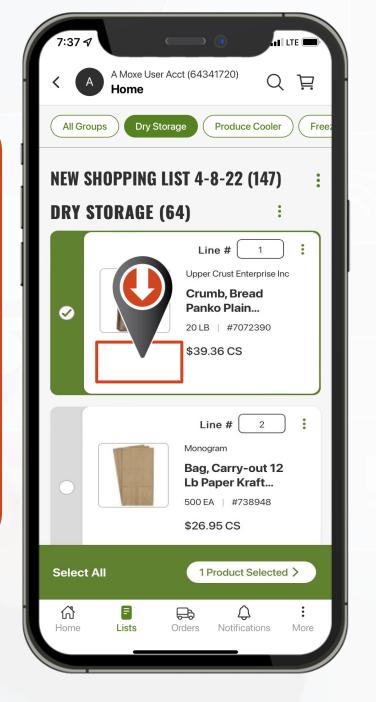

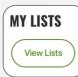

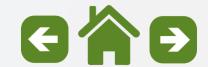

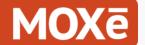

Creating Shelf to Sheet Sequence

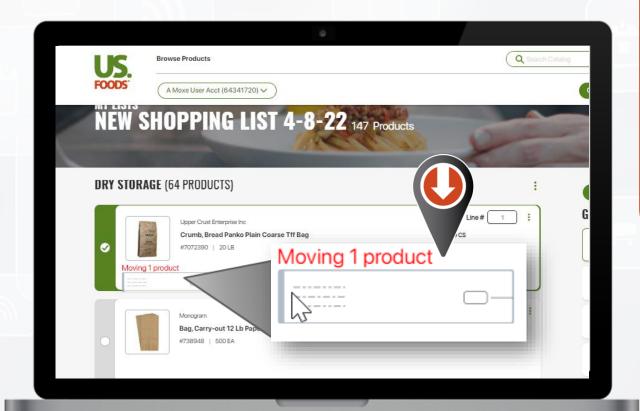

Moving Item using "Drag & Drop"

Now, begin to "Drag" the item to new position and "Drop"

You will see a small window indicating a moving product.

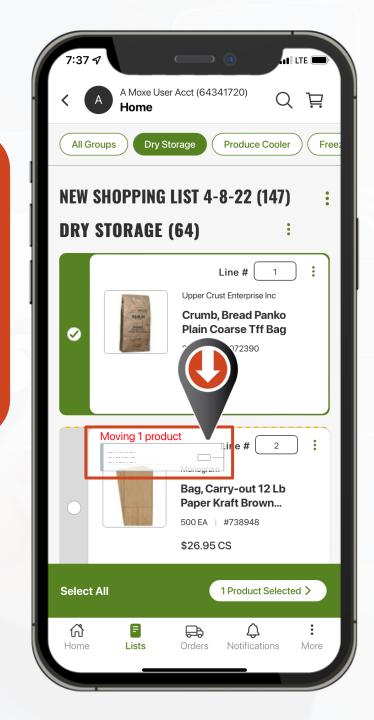

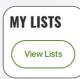

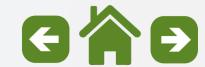

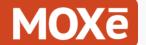

Creating Shelf to Sheet Sequence

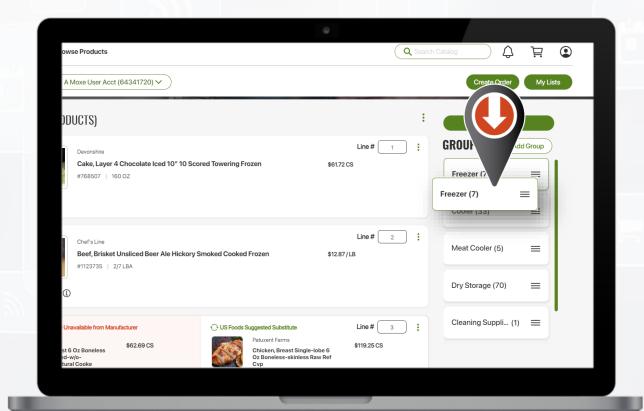

Moving Groups using "Drag & Drop"

You can also move entire groups to a new position using the drag & drop option.

Select the group, drag it to the new position and release.

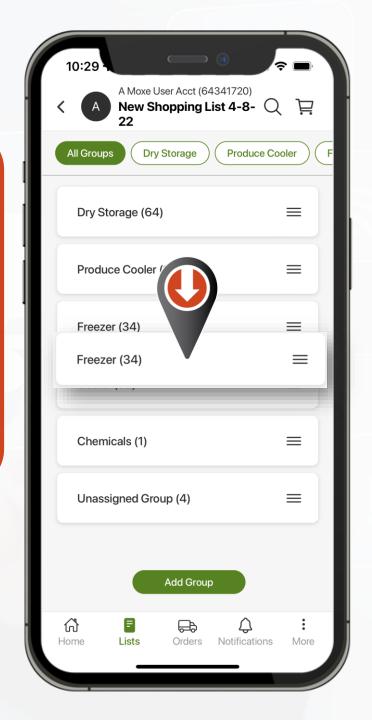

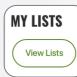

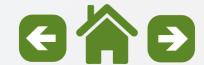

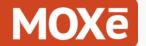

**Maintaining Shopping Lists** 

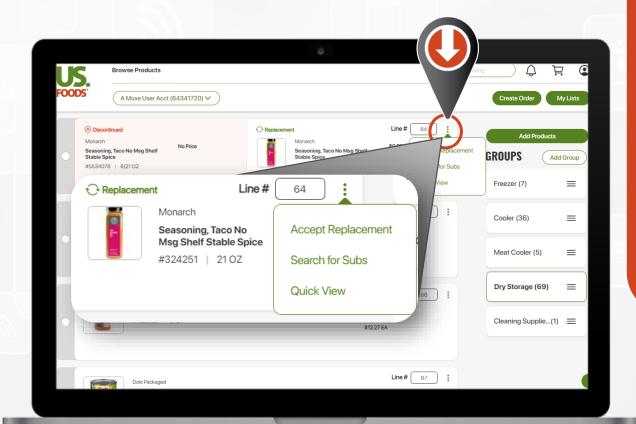

Managing
Discontinued
Products

Select the 3-dot ellipsis for options:

- Accept Replacement (if one has been identified)
- Search for Subs (if another option is desired)

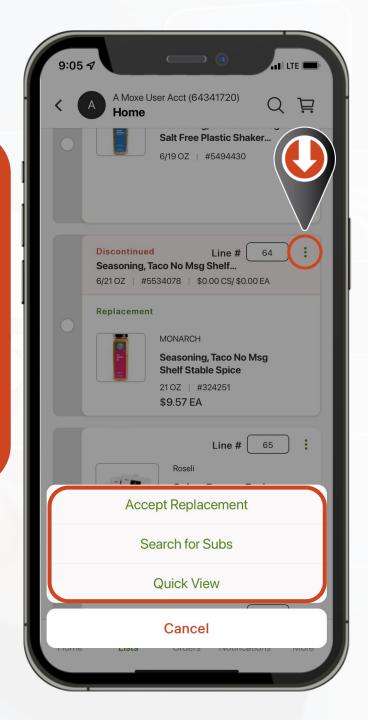

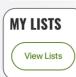

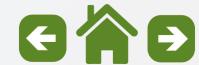

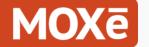

#### **Maintaining Shopping Lists**

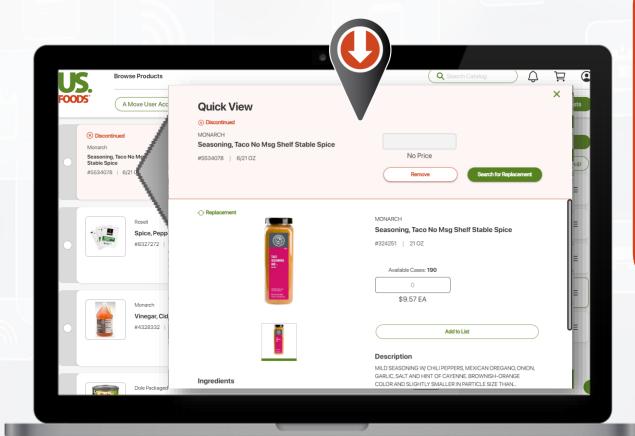

Managing Discontinued Products

 Select "Quick View" to show more details on the discontinued item and the suggested replacement.

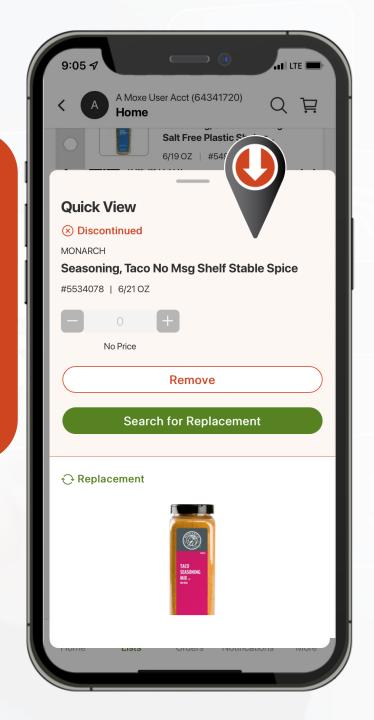

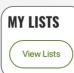

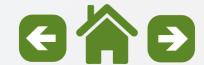

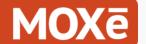

#### Maintaining Shopping Lists

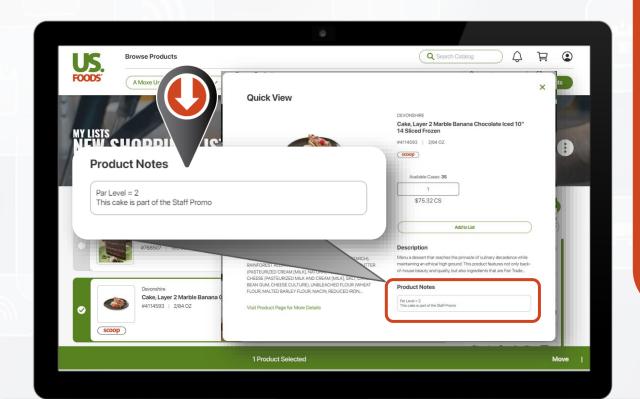

**Product Notes** 

On the Product Quick View windows, users can type in notes.

These are useful for entering information like Par Levels

These notes are visible on the product cards in order entry.

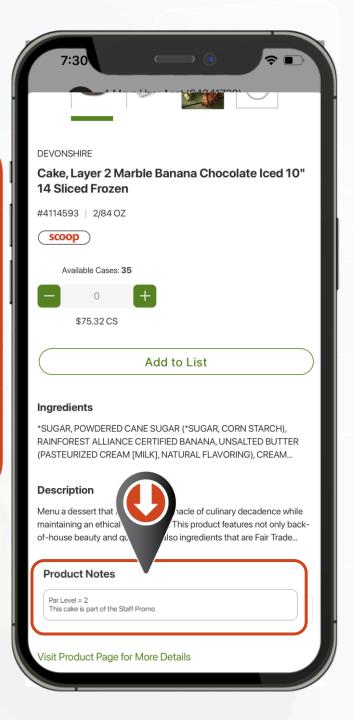

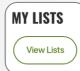

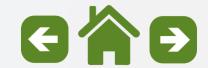